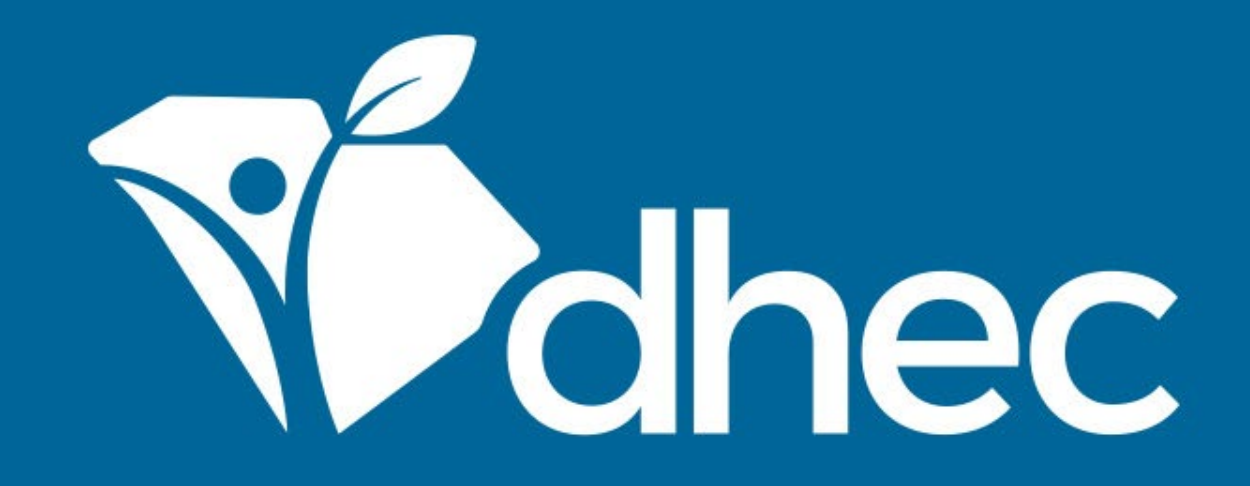

# Private Wells – Notice of Intent to Construct an Individual Residential Or Irrigation Well (D-3647)

ePermitting

South Carolina Department of Health and Environmental Control Healthy People. Healthy Communities.

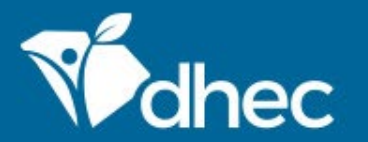

# **Prerequisites**

## **For ePermitting training opportunities, please visit:**

[scdhec.gov/ePermitting/training](https://scdhec.gov/ePermitting/training)

## **Helpful topics include:**

-Creating an Account -Logging In -Locating Your Site -Reviewing or Entering Information on Your Site -Paying Invoices Online

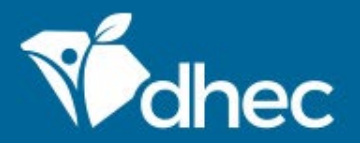

Sign into the ePermitting system. If you need assistance, please see *'Creating an Account'* or *'Logging In'* in the ePermitting training.

## ePermitting Online Services

Infectious Waste, Coastal Zone Consistency, Critical Areas, Agriculture, Dam Safety, Stormwater **Construction, Wastewater, Asbestos** 

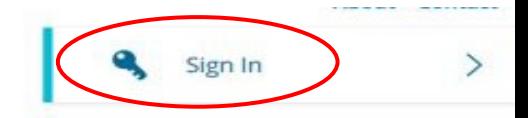

## **Permitting & Compliance**

### What can I do here?

- Apply for permits
- Manage your permits (pay fees, apply for renewals)
- Submit reports (required by your permit or certification)

To get started, you'll need an account.

**CREATE AN EPERMITTING ACCOUNT** 

Sign in with an existing account

### **Public Services**

萝

These services are provided to be freely used by the public; no account is necessary to make use of them.

#### **Public Notice Search**

Keep informed about public notices and hearings, access related documents, and submit comments online.

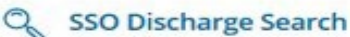

Search for Sanitary Sewer Overflow (SSO) discharge events

 $\mathcal{P}$ 

ゝ

#### **Site Map Explorer** 门石

Use our Explorer mapping tools and advanced-search capabilities to navigate information on environmental sites.

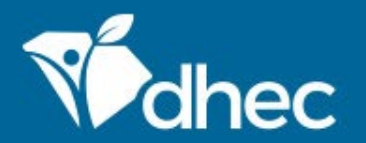

The left-hand menu is used to direct you to various options within your ePermitting account. For more information on the different options available, please see *'Reviewing or Entering Information on Your Site'* in the ePermitting training.

To start an application, click **1:** *'Apps, Requests and Reports'* and **2:** *'Start New Form'.*

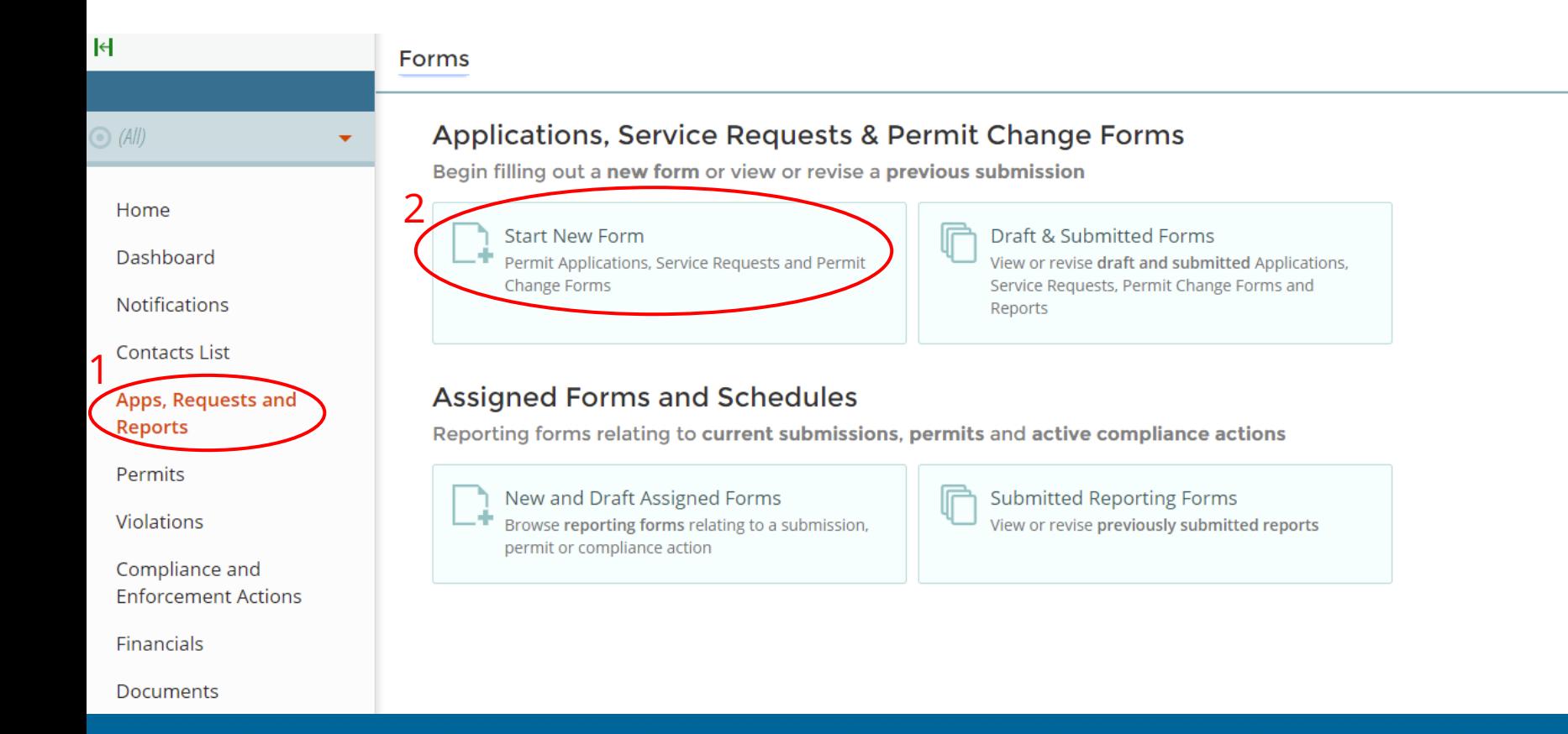

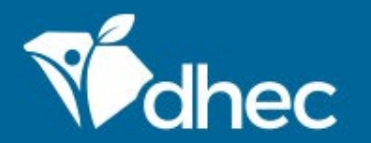

The following screen will have a list of permits for the sites.

To find the Notice of Intent application, click **1:** *'Water – Private Wells'* in the program area dropdown menu and **2:** *'Begin Submission'.*

The D-1903 Form is available in case you are abandoning a well that doesn't have a permit.

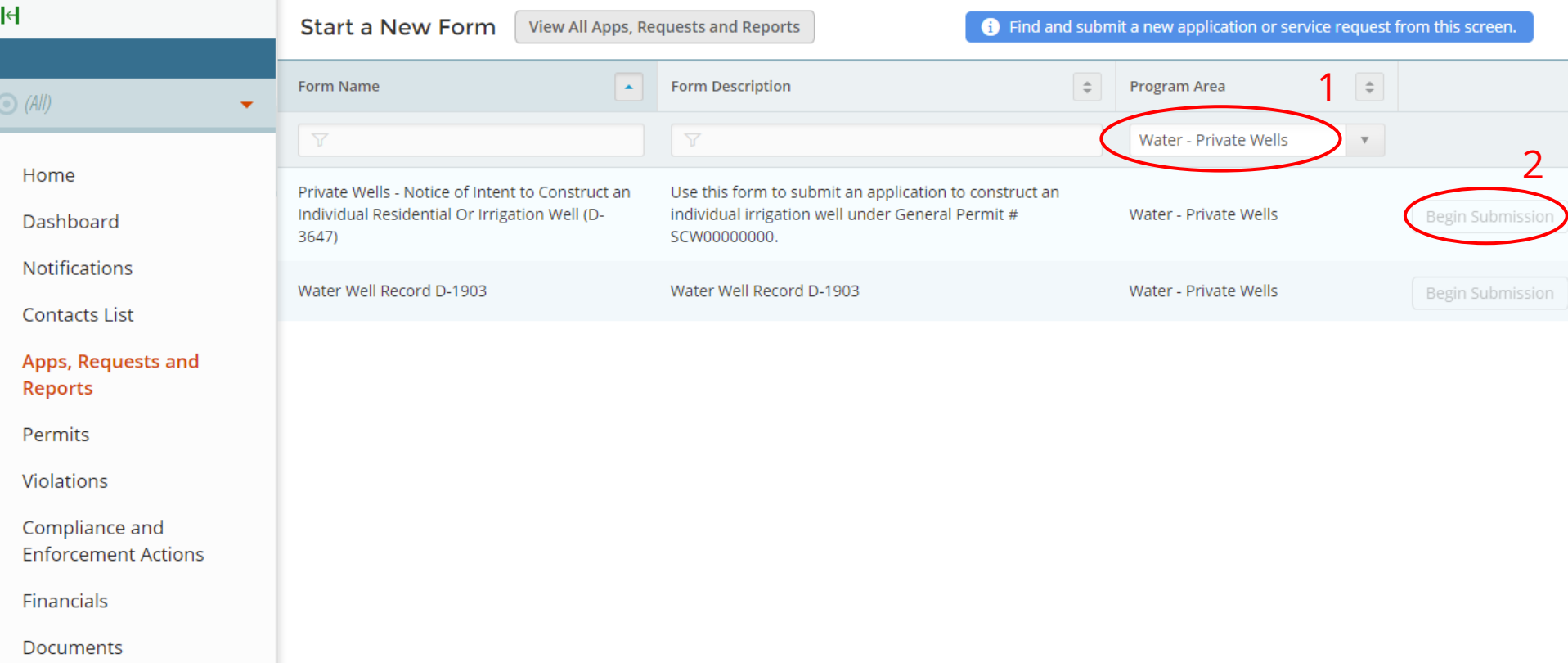

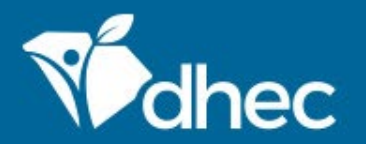

To begin submission of the NOI, a site must be created. This site should be named after the home owner, housing development, or facility that will be purchasing the well.

### Please note that **each site should only have one well**.

If multiple wells will be installed at the same address or for the same owner, please create a new site and indicate the well number in the site name. Once the site has been named, click *'Begin Submission'*.

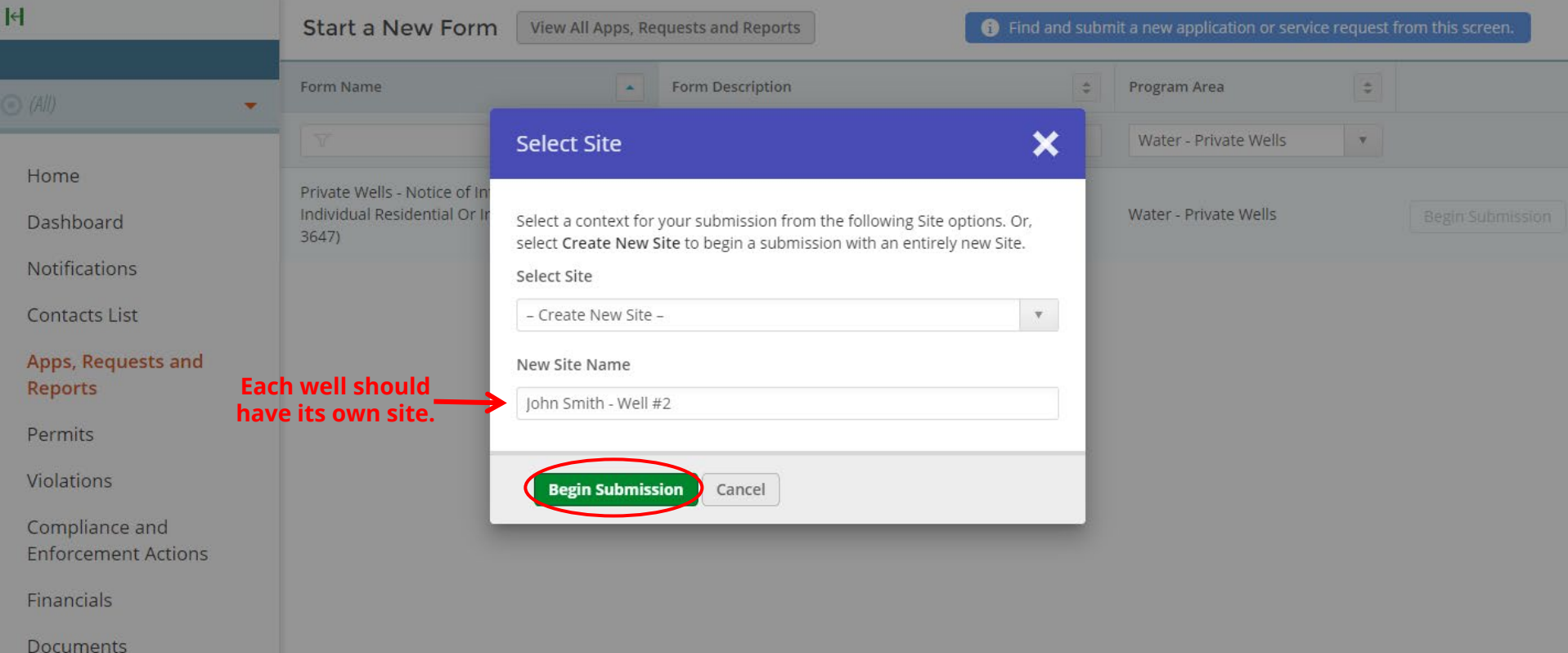

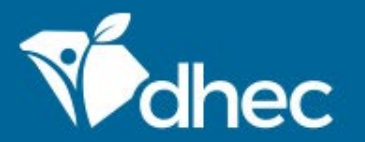

You can verify the name of the form by looking at the title of the form at the top.

The form has instructions and contact information for the Private Well Program.

Click *'Begin Form Entry'* to start the form electronically.

### Private Wells - Notice of Intent to Construct an Individual Residential Or Irrigation Well (D-3647) VERSION 1.7

#### **INSTRUCTIONS**

This Notice of Intent (NOI) must be completed properly with the appropriate fee attached in order to construct a new or replacement individual residential well or irrigation well. Submitting a completed NOI with payment attached is preferred. Please do not mail cash.

Submitting the NOI with payment is Step One of the permitting process; construction of the well can begin 48 hours (excluding weekends and state holidays) after SCDHEC's receipt of the NOI. Step Two in the process is providing the Department 48 hours (excluding weekends and state holidays) prior notice of well installation. Steps One and Two can be completed at the same time. The NOI may be completed by the well owner, well driller, or the owner's agent.

KEEP a COPY of the NOI; when the 48 hour (excluding weekends and state holidays) prior notice is given, obtain the permit number from SCDHEC and put the number after 'SCW' in the spaces provided.

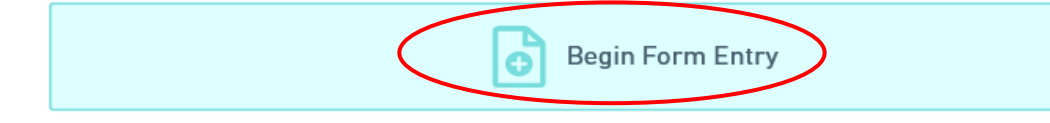

#### **CONTACT INFORMATION**

#### **Main Address**

SC DHEC Bureau of Water Private Well Program 2600 Bull Street Columbia, SC 29201

#### **Billing Address**

**SC DHEC** Bureau of Financial Management PO Box 100103 Columbia, SC 29202-3103 803-898-3460

#### **CONTACTS**

Columbia Area Telephone Number: (803)898-3342 Toll-Free Telephone Number : (888)761-5989

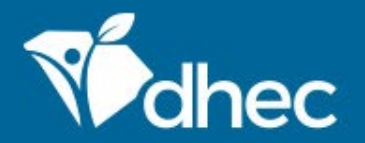

Any question that has a '**\***' next to it is required and MUST be answered. On the right at the top of the form, there is a *'Save*  **Progress'** button to save your work.

For the *'Well Owner'* section, choose the correct role (who is applying for the permit?) and enter the name and mailing address for the owner (you can click *'Validate Address'* to check for typos).

Tip: The *'Next Section'* button will be at the bottom of each section. Click the button to proceed.

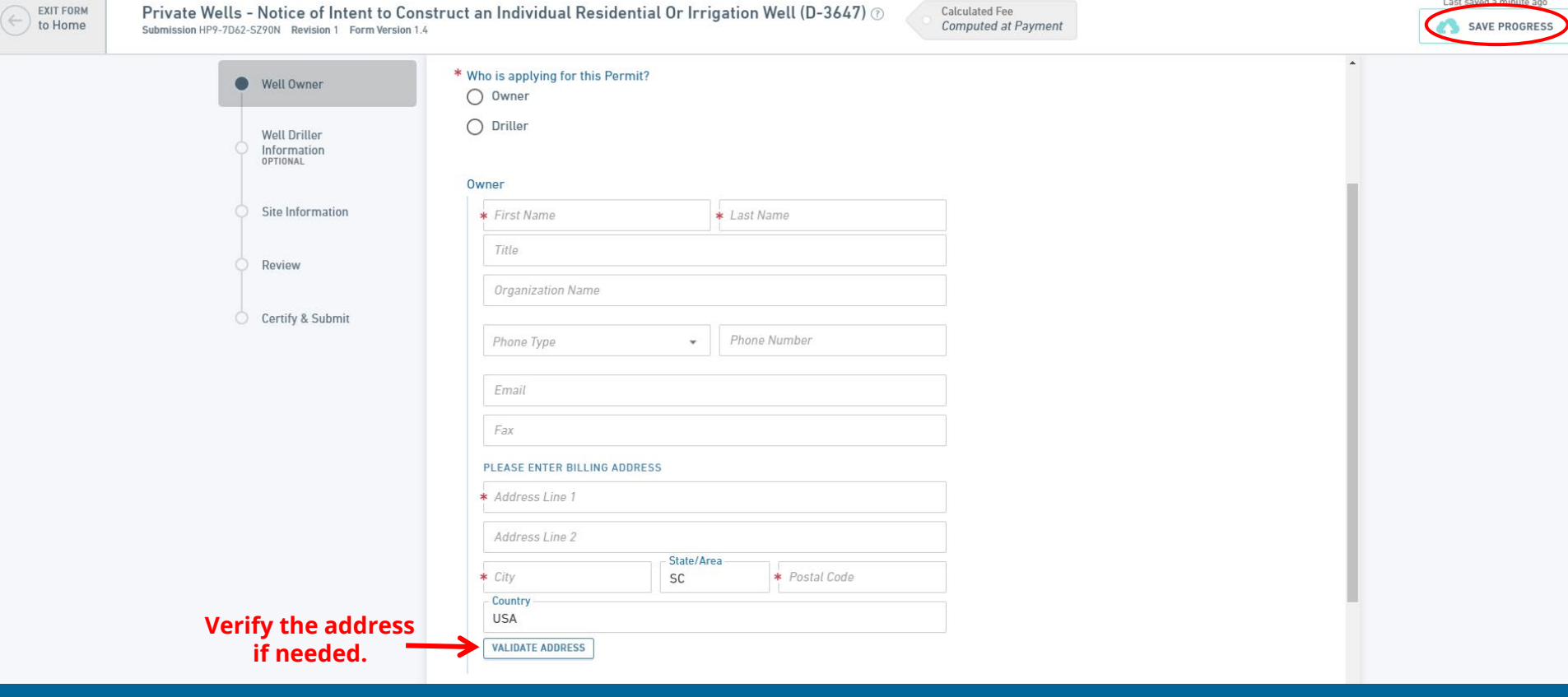

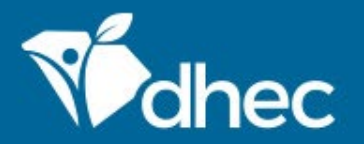

The *'Well Driller Information'* section is optional, but if the driller's name or certification number is known, it can be typed in the *'Driller Certification Number Lookup'* and automatically insert the contact information.

If the name or number is not in this lookup, please contact the Private Well Program so that driller may be entered into the database.

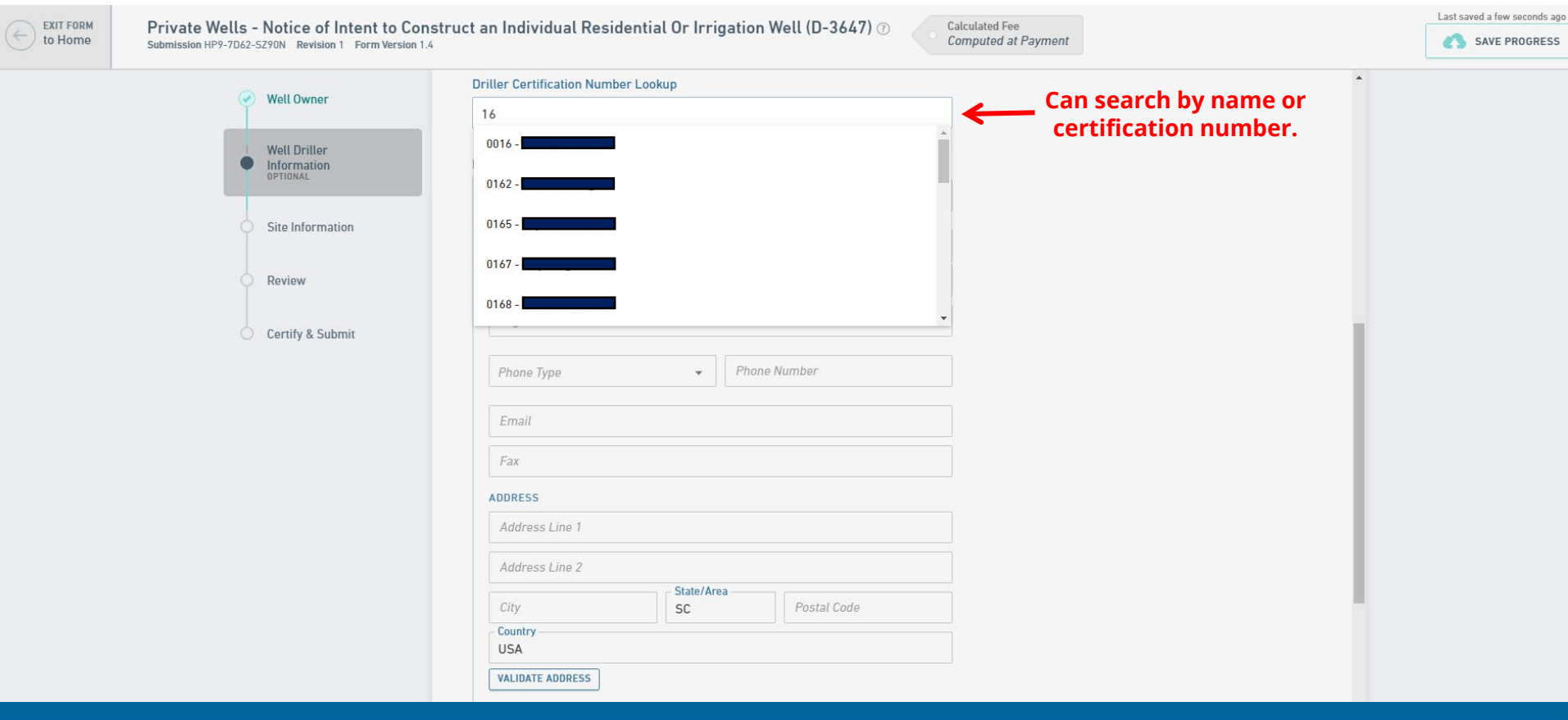

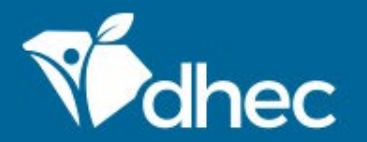

In the *'Site Information'* section, the *'Well Identification Name'* is generated based on the site's name.

Please include the *'Proposed Start Date'* if known (this can be updated later on if needed).

Enter the address of where the well will be installed (you can click *'Validate Address'* to check for typos). If it is the same as the owner's mailing address, use the *'Contact Auto-fill'* .

If no address exists, please indicate a road name on the address line (with a lot number, if applicable). Any additional information can be added in the *'Location Description'*.

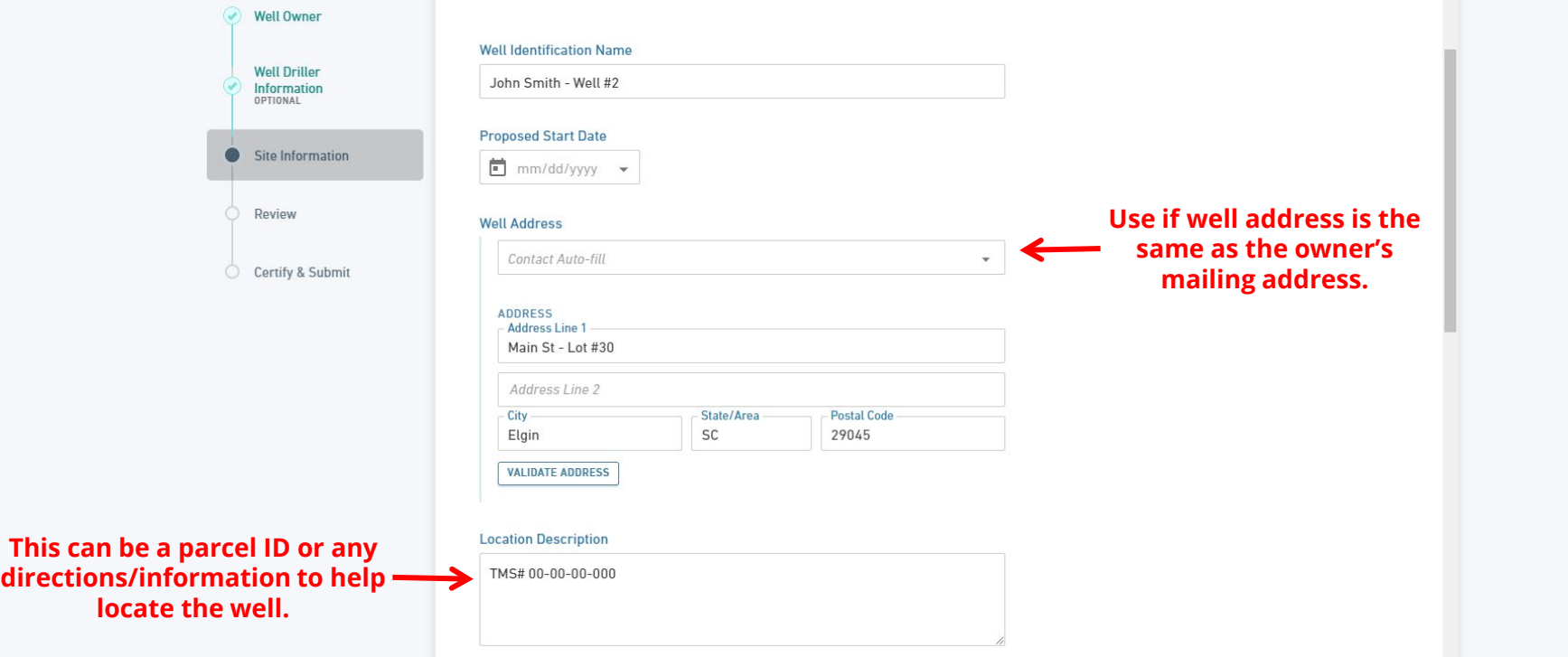

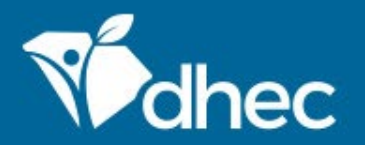

Enter the address of the well into the map's search bar to generate the location coordinates (these coordinates can be updated later by submitting a 1903 form electronically).

If no address exists, then you can click on the map at a point closest to where the well will be installed in order to place a pin that will also generate the location coordinates.

Determine the *'Well County'* and *'Well Type'*. There is also optional check boxes to determine if this is a replacement or emergency well.

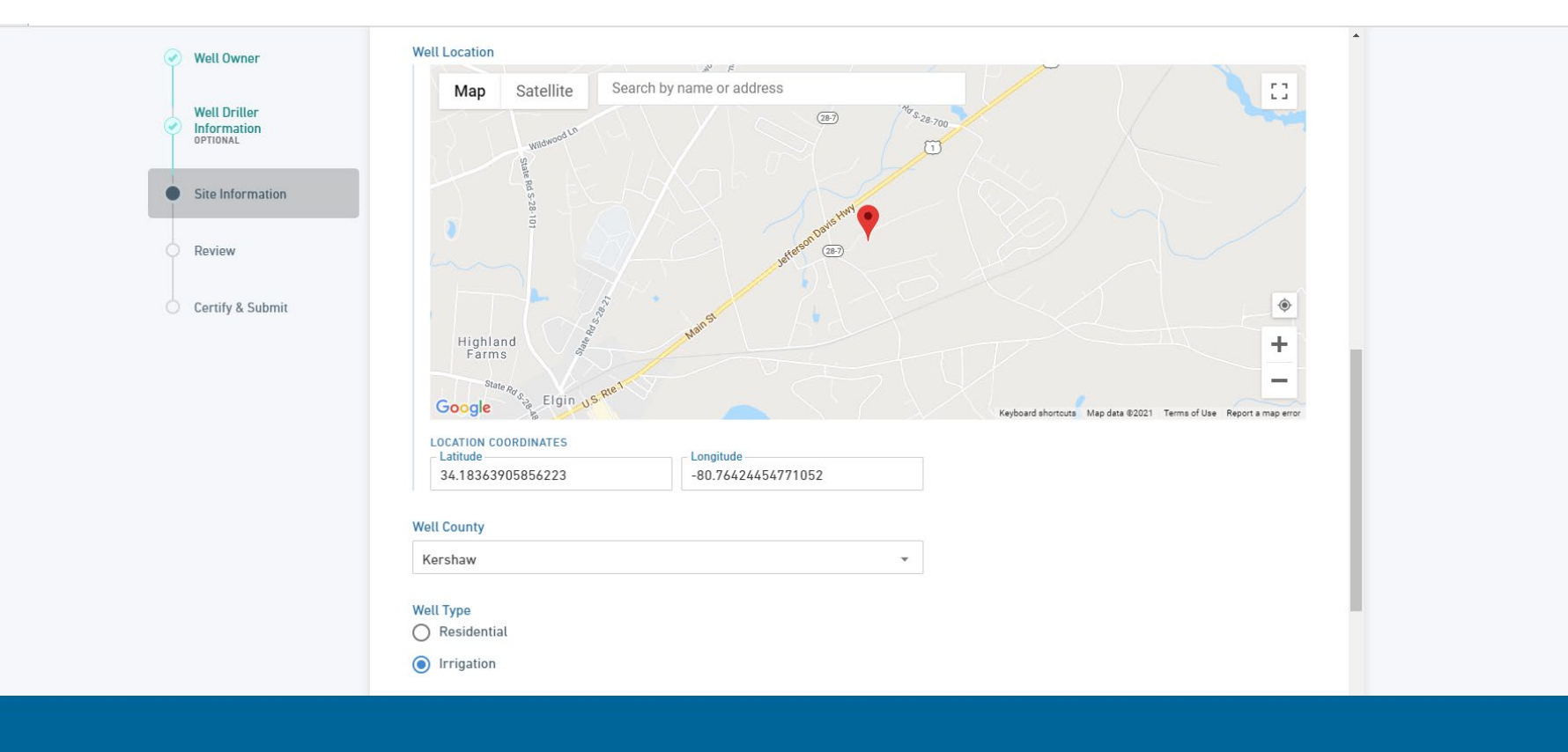

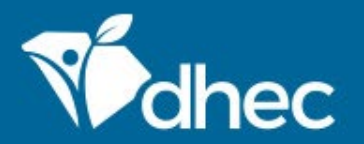

This is the *'Review'* section where you can review, correct and make changes to the application before submitting it (the application can also be revised after being submitted, so long as the application has not been fully processed by DHEC).

Tip: You have the option to print the review before you certify and submit the form.

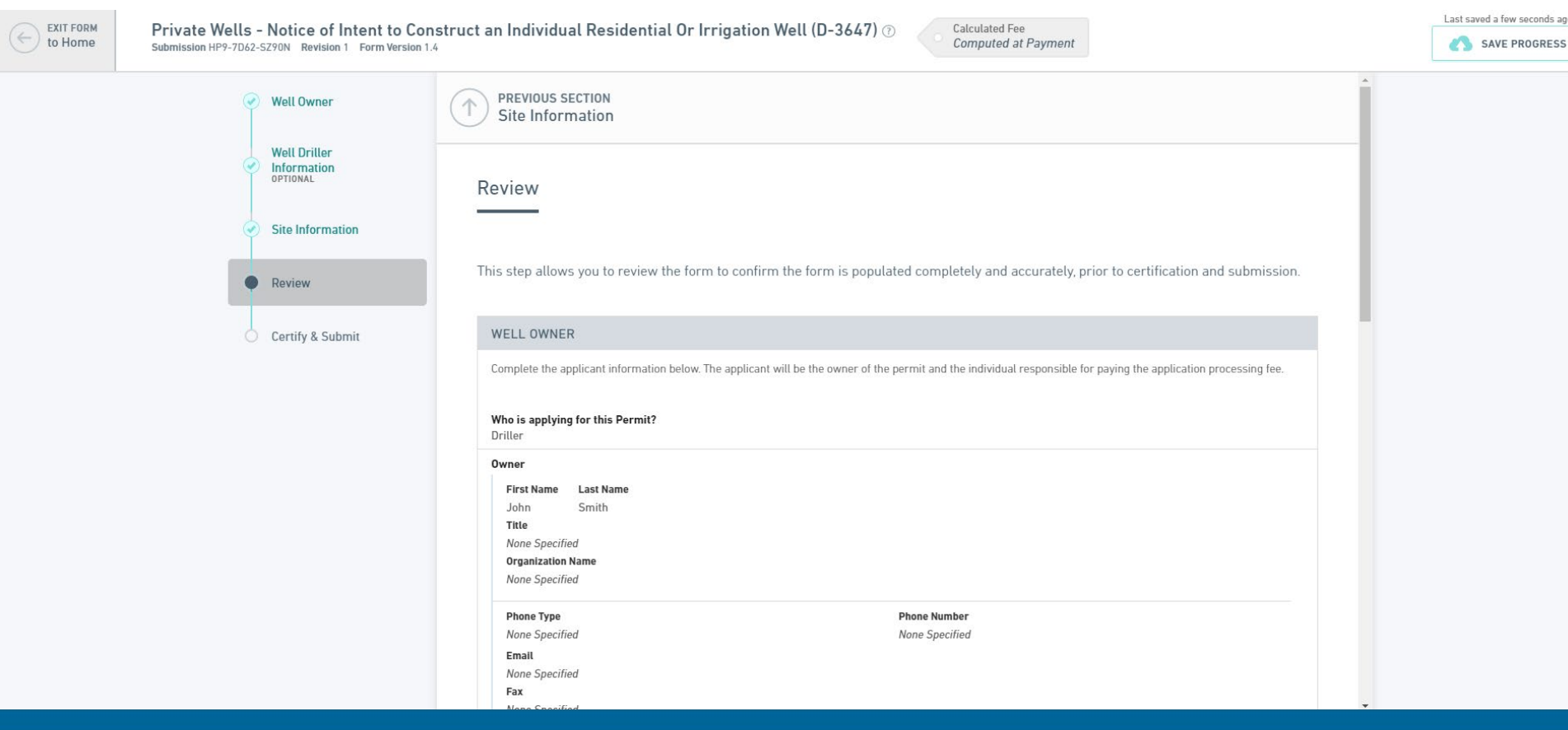

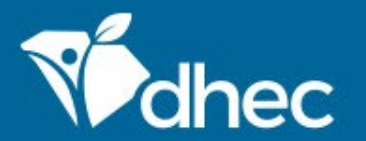

This is the *'Certify and Submit'* section. Please read through this section before submitting the form.

Once you are ready, click the *'Submit Form'* button to submit the form to DHEC.

You can also click the *'Save and Exit'* button if needed.

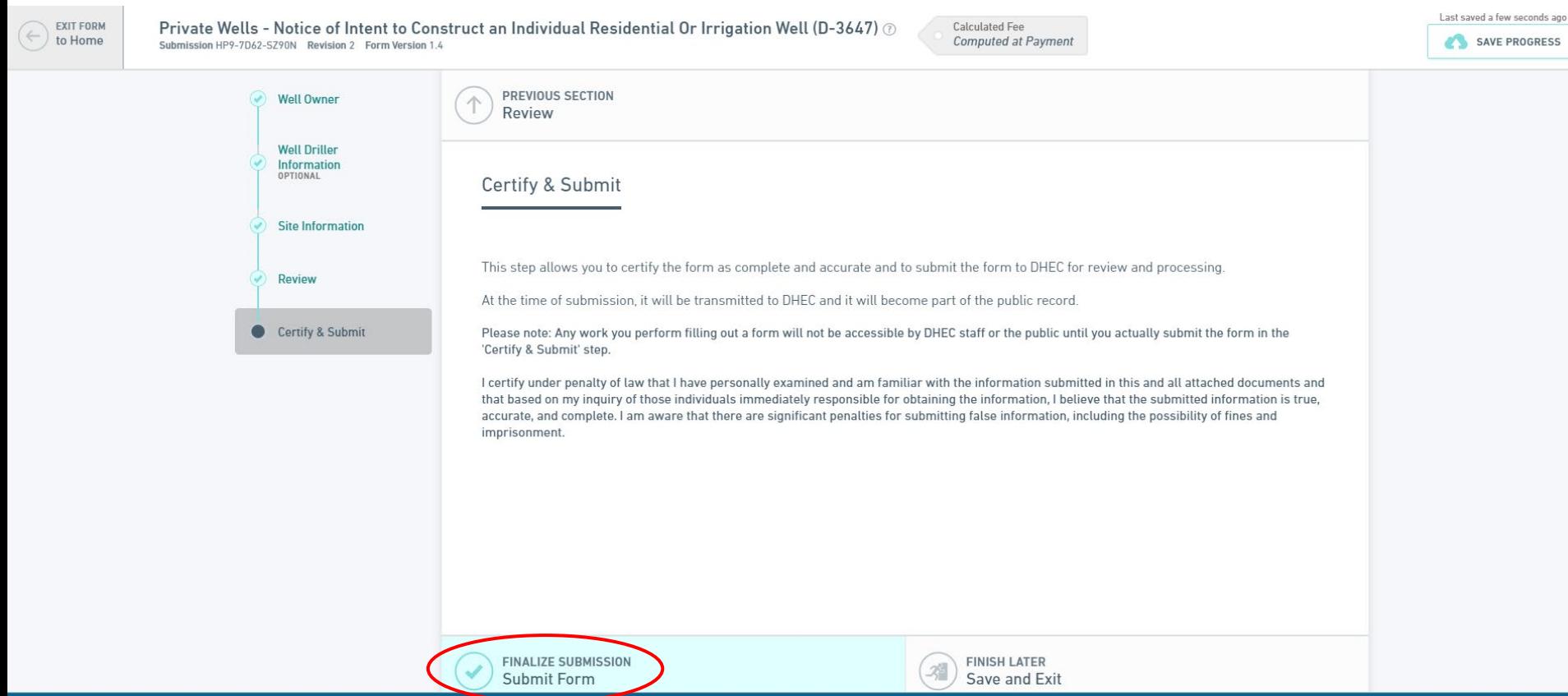

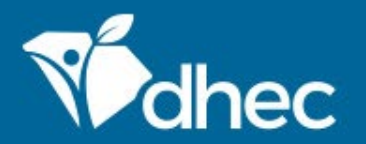

## Upon submitting the form, this screen provides the payment options. Click *'Pay Online'* to complete the application **\*Applications will be processed by DHEC only when payment has been received\***

If you have multiple permits to submit, you can click *'Pay by Mail'* and pay for all the applications together once each NOI has been submitted (see *'Paying Invoices Online'* in ePermitting training).

Once the payment option has been selected, you can either *'View the Submission'* or *'Return to Home'.*

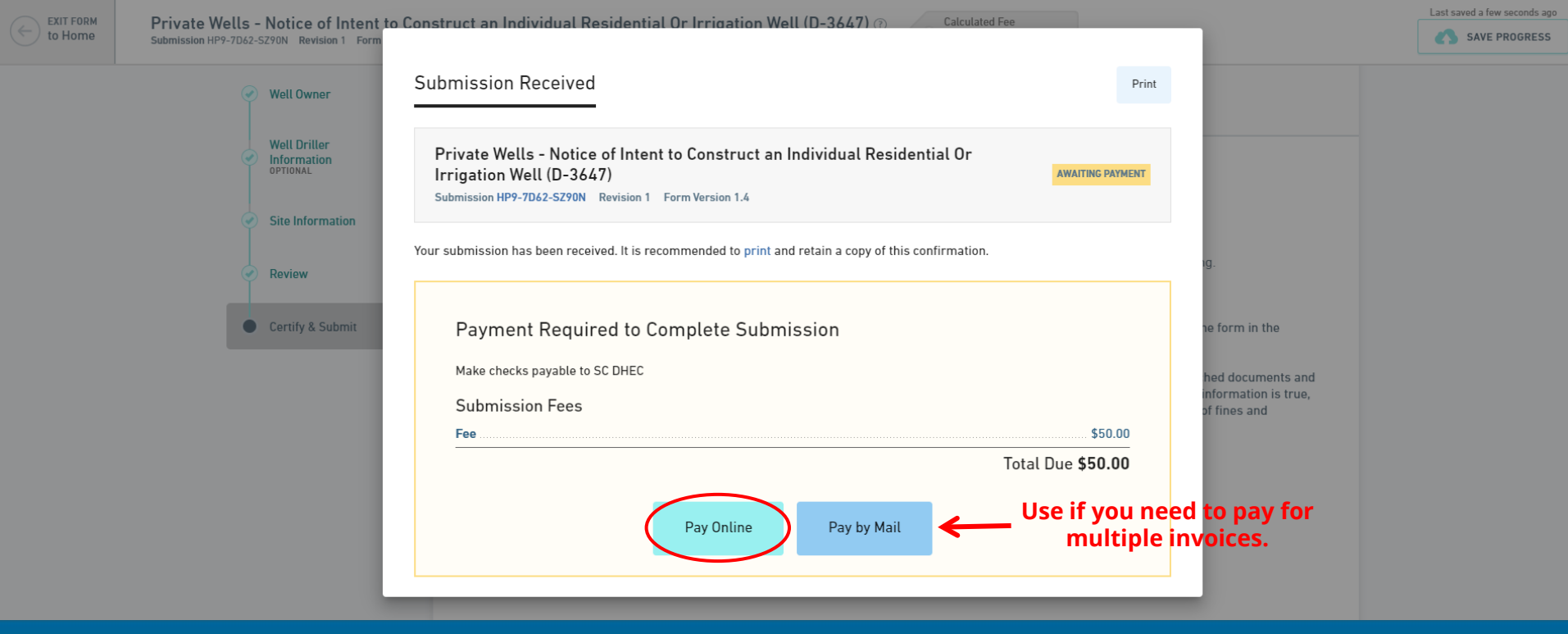

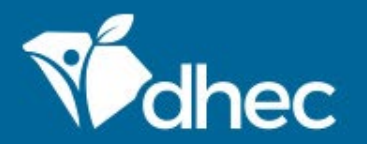

Once the application has been submitted and processed, you may complete schedules to change the proposed start date, request a variance, or submit the 1903 Form. *\****These schedules are optional***\**

To start a schedule, click **1:** *'Apps, Requests and Reports'* and **2:** *'New and Draft Assigned Forms'.*

Tip: the schedules will also show up in the *'Dashboard'* section under *'As Needed'*.

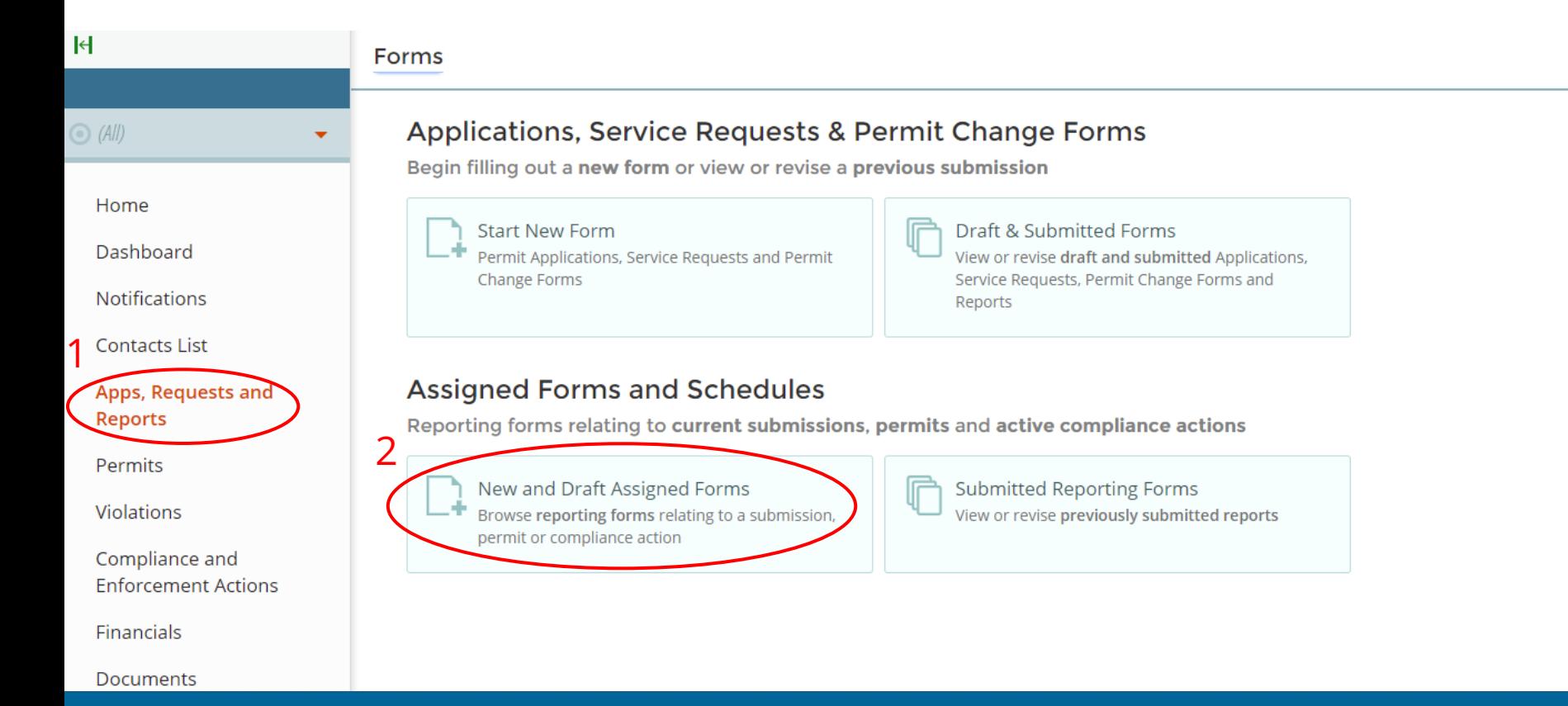

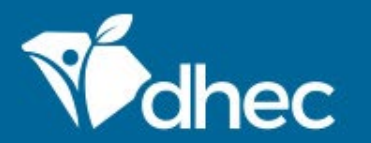

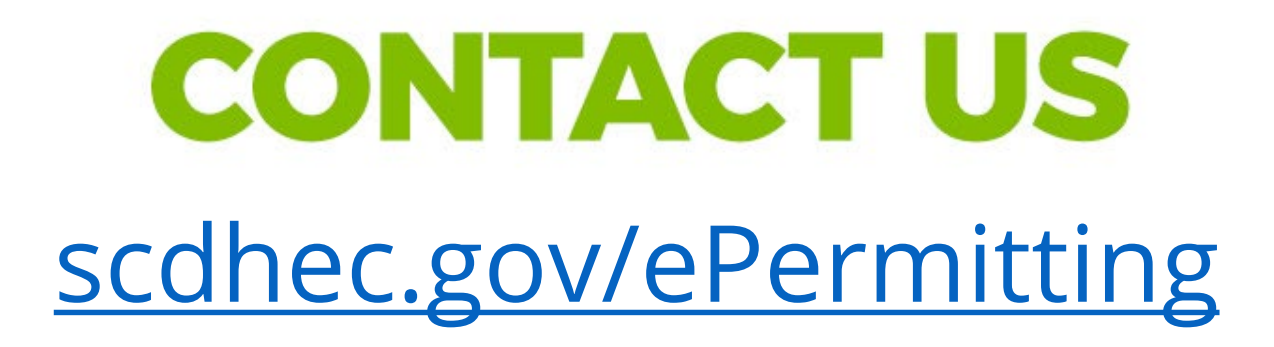

This completes the training for the Private Wells – Notice of Intent to Construct an Individual Residential Or Irrigation Well (D-3647) form. For additional questions or help, please contact us at the link on the screen. Thank you!

## **Stay Connected**

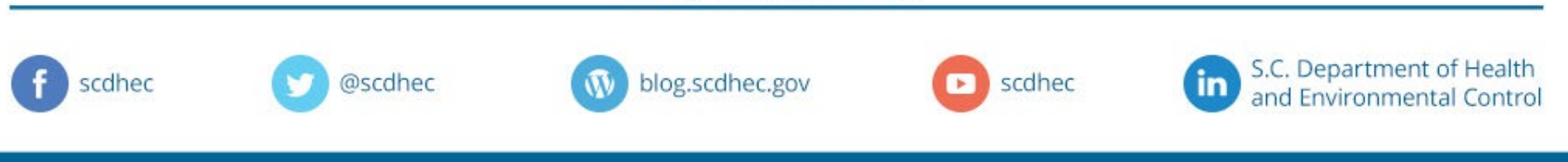